# Kino

<span id="page-0-0"></span>Kino je praktický a jednoduchý program na úpravu videa, fungujúci na unixovej platforme.

Táto publikácia vznikla ako študentský projekt v rámci predmetu GNU/Linux a jeho prostriedky na Fakulte matematiky, fyziky a informatiky Univerzity Komenského v Bratislave.

Katarína Kováčová, Helena Martineková, Daniel Vančo, Roman Hrušovský

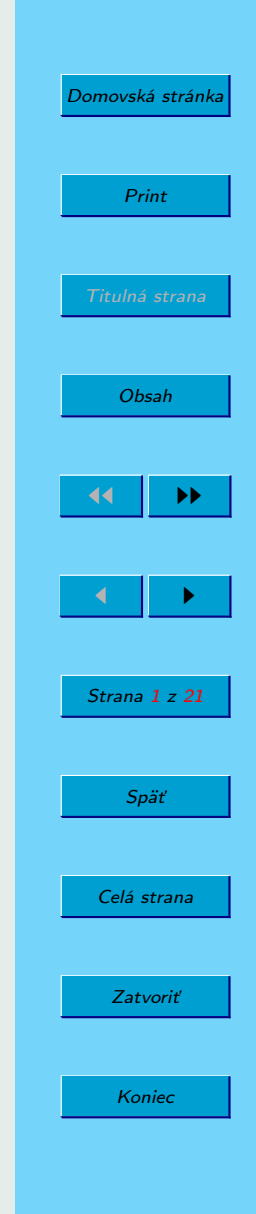

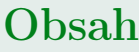

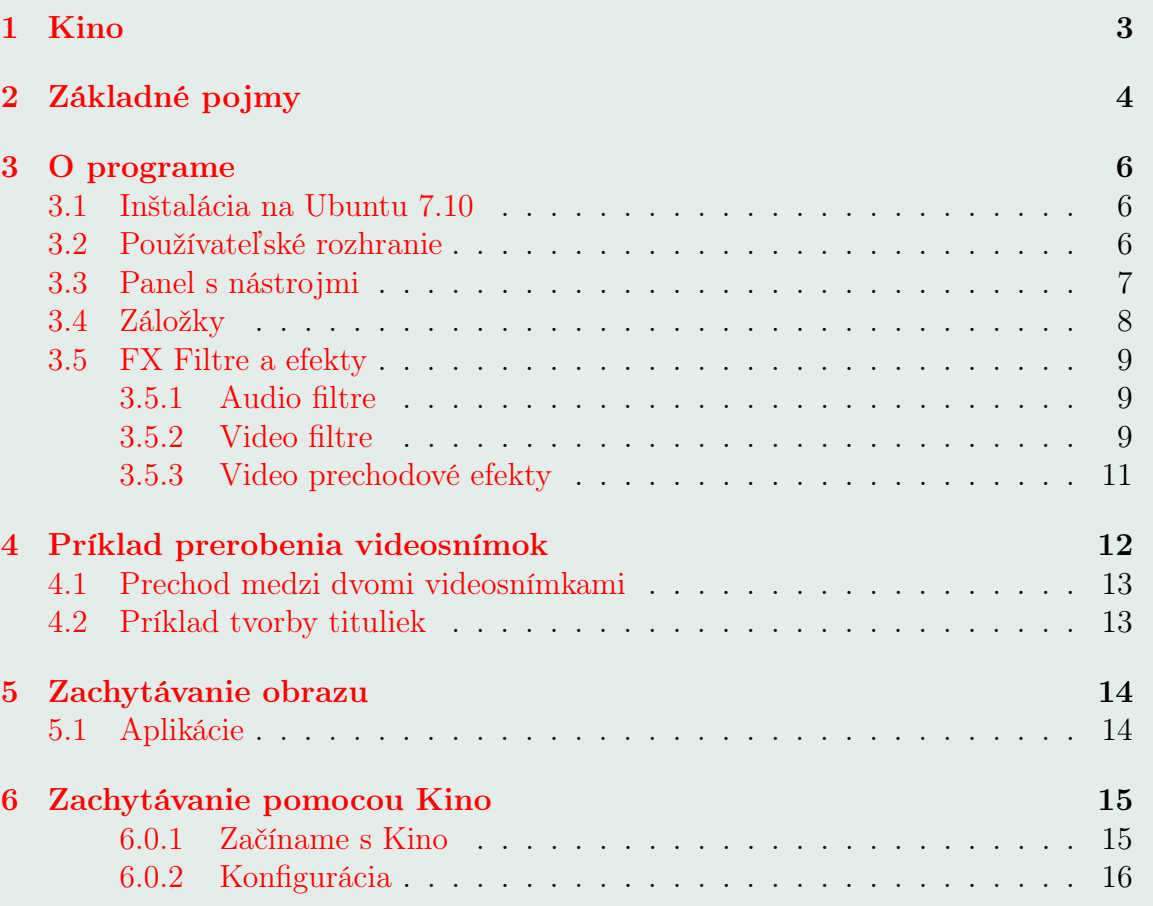

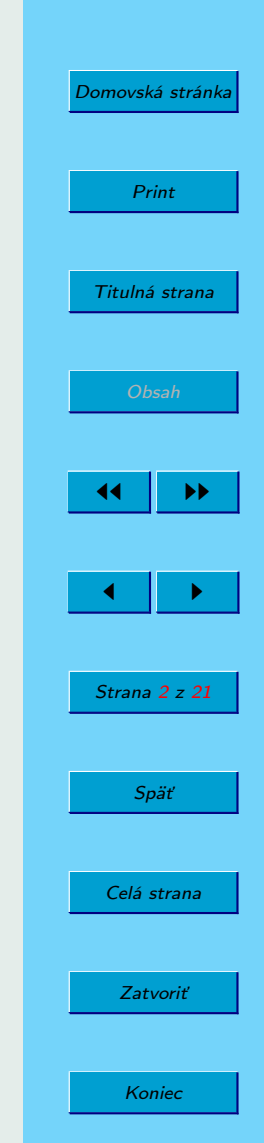

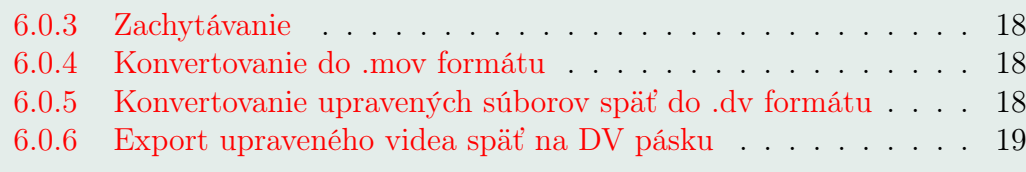

[7 Záver](#page-21-0) 21

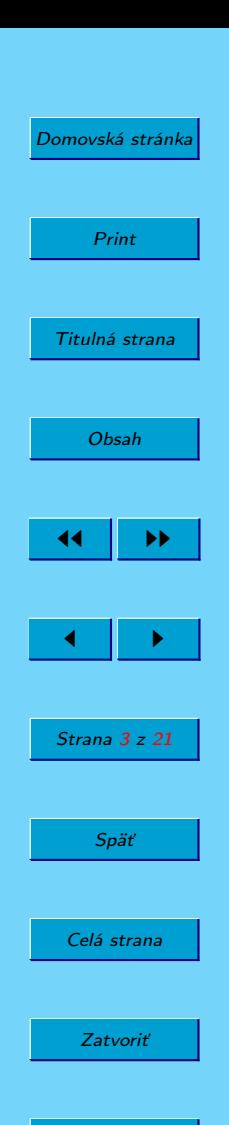

Koniec

# <span id="page-3-0"></span>1. Kino

- je open source nelineárny editor videosnímok, fungujúci na unixovej platforme. Okrem základnej úpravy videí uložených na disku, umožňuje nahranie videa z videokamery do počítača a následnej úprave.
- je možné ho stiahnuť na stránke http://www.kinodv.org/

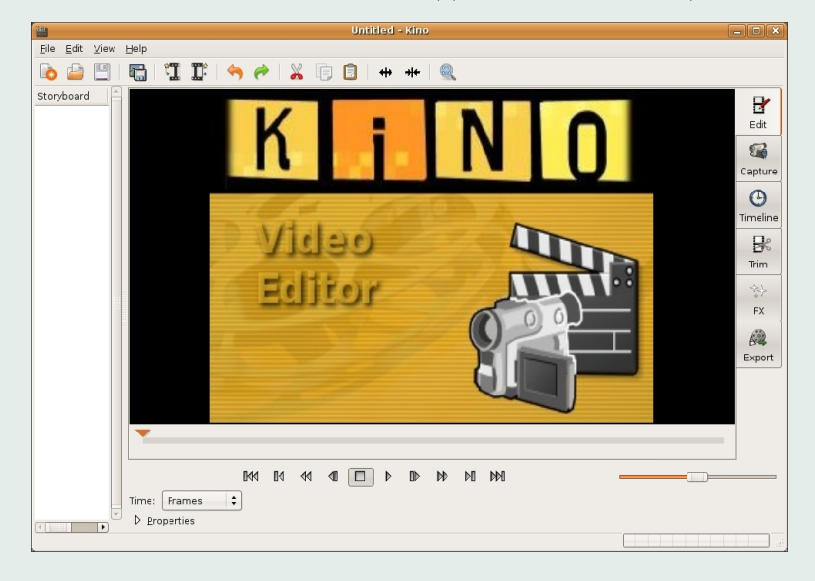

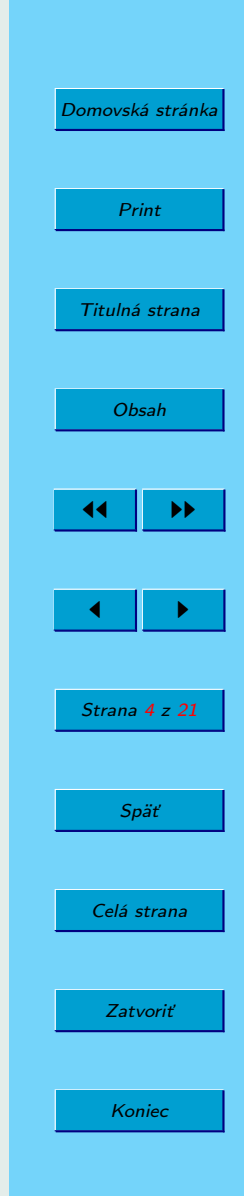

# <span id="page-4-0"></span>2. Základné pojmy

Kontajner je formát, akým spôsobom sú uložené dáta v jednom alebo viacerých súboroch. Najčastejšie používané kontajnery sú avi, asf, mov, mp4, ogm, vob. V jednotlivých kontajneroch môžu a nemusia byť uložené video, audio stopy poprípade titulky, záleží od špecifikácie formátu.

Stopy sú rôzne video alebo audio záznamy vo vnútri kontajneru. Napríklad vo vnútri kontajneru môžu byť 2 audio stopy, jedna napríklad 5.1 anglická a druhá stereo slovenská. Záleží na kontajnery, koľko akých stôp môže byť vo vnútri kontajneru, napr. mp4 kontajner môže obsahovať akékoľvek množstvo obrazových aj zvukových stôp a zároveň titulky, zatiaľ čo avi kontajner nemôže obsahovať titulky a môže mať maximálne jednu videostopu.

Filtre sú jednoduché programy / algoritmy, ktoré upravujú vstupné údaje podľa určitých pravidiel.

Frame - rámec je jednotlivý obrázok z celej videosnímky. Celá videosnímka sa teda skladá z rámcov. Tieto rámce nemusia obsahovať kompletnú informáciu o obrázku, ale len napríklad zmenu oproti predošlému rámcu. Rámec (frame), ktorý obsahuje informáciu o celom obrázku je kľúčový tzv. keyframe.

Framerate udáva koľko obrázkov za sekundu sa má zobrazovať. Pre ľudské oko je 24 obrázkov za sekundu neprerušovaný pohyb. Filmy mávajú framerate 23.97, 24, 25, 30, niektoré videosnímky mávajú variabilný framerate, všetko záleží od potreby.

Nelineárny editor (NLE) je označenie pre programy na spracovanie videosnímok alebo zvuku, pre ktoré platí, že pri úprave môžu skákať dopredu alebo dozadu podľa

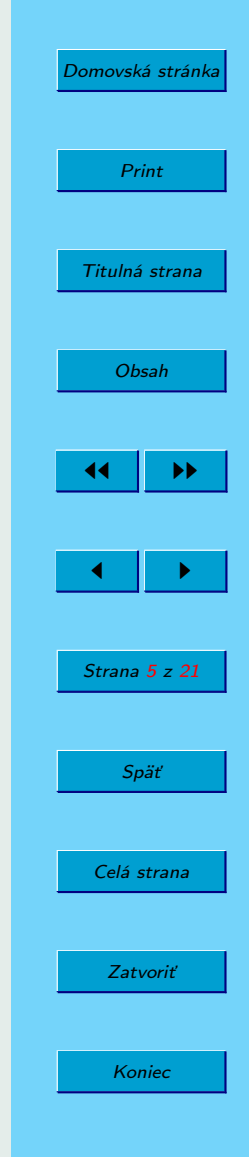

potreby. Tieto systémy môžu vytvárať efekty, ktoré obyčajné systémy nedokážu.

Časová os je niečo ako osová čiara, kde súradnicu tvorí čas. Na tejto čiare môžme umiestňovať videosnímky, audiostopy alebo efekty podľa toho, čo program podporuje. Výsledok je potom kompozícia jednotlivých častí na tejto osi a tieto časti sú vo výsledku zakomponované presne podľa času na čiare.

Kodek je to algoritmus, ktorý slúži na komprimovanie a dekomprimovanie jednotlivých stôp v kontajneri. Pre audio aj video stopu je samostatný kodek. Typické príklady pre video kodeky sú DivX, XviD, Intel Video, Windows Media Video a pre audio MP3, Wav, Windows Media Audio.

SMIL - Synchronized Multimedia Integration Language je jazyk vo formáte XML na popisovanie multimediálnych prezentácií. Popisuje časovanie, rozpoloženie, animácie, efekty... Nie je to videosúbor, je to čisto popis ako aspoň z jedného videosúboru vyrobiť výsledný videosnímok pridaním efektov alebo zostrihaním.

DV(Digital Video) je formát, podľa ktorého zapisujú kamery na pásku a zároveň označuje aj kompresný algoritmus videostopy.

AVI(Audio Video Interleave) file je súbor uložený vo formáte kontajnera AVI.

XVID je voľne šíriteľný opensource kodek často využívaný na komprimáciu videa.

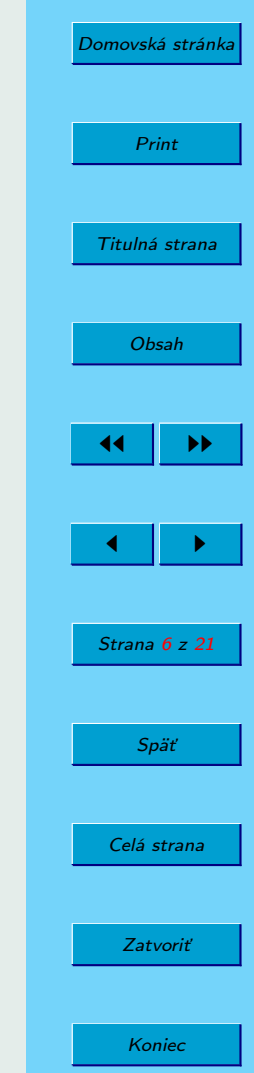

# <span id="page-6-0"></span>3. O programe

Program je určený primárne na editovanie videosnímok nahratých z videokamier. Tie nahrávajú vo formáte DV na pásku. Preto program dokáže otvárať DV súbory, poprípade AVI súbory s kompresiou DV. V prípade, že už máme prichystané nejaké videosnímky v SMIL formáte, čiže videosnímky a popis ako ich upraviť, tak môžme novú videosnímku pripojiť k už existujucému SMIL projektu. To nám dáva možnosť nachystať si viacero častí projektu do SMIL podprojektov a na konci ich pospájať.

### 3.1. Inštalácia na Ubuntu 7.10

Kino sa dá nainštalovať v distribúcii Ubuntu 7.10 veľmi jednoducho. Ubuntu má výborný balíčkovací systém a za pomoci "Add/Remove Applications" vyhľadáme program Kino. V prípade, že chceme použiť inštaláciu cez príkazový riadok, tak použijeme príkaz apt-get install kino kinoplus. V iných distribúciách je vhodné inštalovať podľa postupu na stránke http://www.kinodv.org.

### 3.2. Používateľské rozhranie

Po spustení programu sa zjaví sivá plocha s menu. V ponuke sa nachádzajú základné ponuky, s ktorými sa dá pracovať a sú rozdelené do oblastí pre rýchle pochopenie.

V ponuke File sa nachádzajú položky na otváranie súborov, ukladanie výsledných videosnímok a vkladanie predchádzajúcich a nasledujúcich videí.

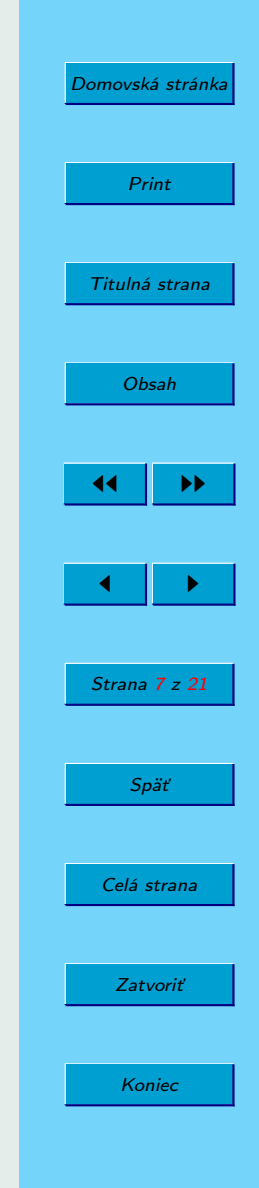

<span id="page-7-0"></span>Nasledujúca ponuka je Edit, kde už pracujeme s otvorenou videosnímkou. Je tam možnosť spätného a nasledujúceho kroku, vybratia, kopírovania a vkladania, rozdeľovania a spájania scén.

V ponuke View je možnosť prepínania medzi jednotlivými záložkami a upravovať veľkosť zobrazovaného videa.

Posledná je ponuka Help, kde sú základné informácie o programe, klávesových skratkách a základný manuál.

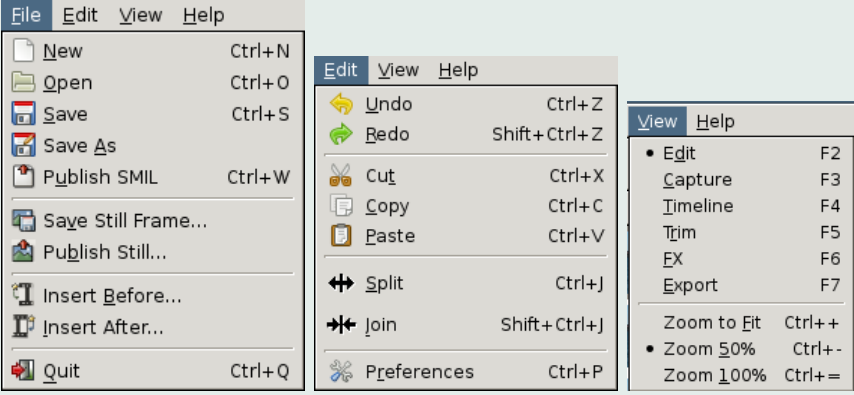

### 3.3. Panel s nástrojmi

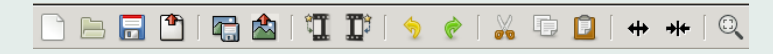

V paneli s nástrojmi sa nachádzajú ikony: nový projekt, otvorenie nového pro-

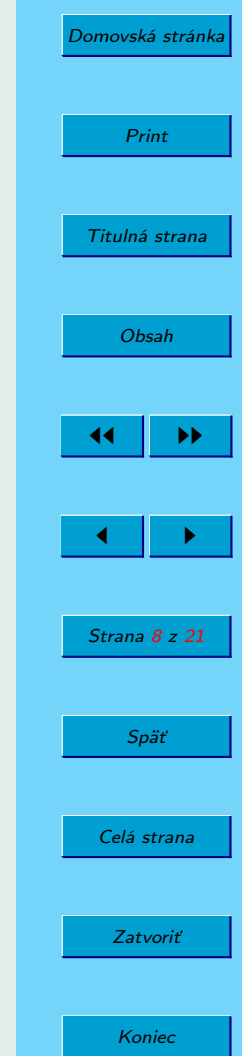

<span id="page-8-0"></span>jektu, uloženie projektu, exportovanie do SMIL projektu (XML formát na popísanie multimediálnych prezentácií), uloženie aktuálneho rámcu, exportovanie aktuálneho rámcu, vloženie súboru pred aktuálnu scénu, vloženie súboru za aktuálnu scénu, krok späť, krok vpred, vystrihnutie scény, kopírovanie scény, vloženie scény, rozdelenie scény, spojenie aktuálnej a nasledujúcich scén a nastavenie veľkostí zobrazovných rámcov.

### 3.4. Záložky

- 1. EDIT slúži na prehrávanie videa.
- 2. CAPTURE slúži na nahranie videa z videokamery (IEEE 1394-FireWire zariadenie) do počítača.
- 3. TIMELINE zobrazuje snímky videa rozložené v čase.
- 4. TRIM umožňuje strihanie videa (zo začiatku aj z konca) s okamžitým náhľadom.
- 5. FX táto záložka obsahuje filtre na úpravu audia a videa aj s možnosťou nastavenia času, od ktorého sa majú tieto filtre aplikovať.
- 6. EXPORT uloženie videsnímok na rôzne zariadenia pomocou IEEE 1394 alebo do súborov vo formáte DV File, Stills, Audio, MPEG, iné.

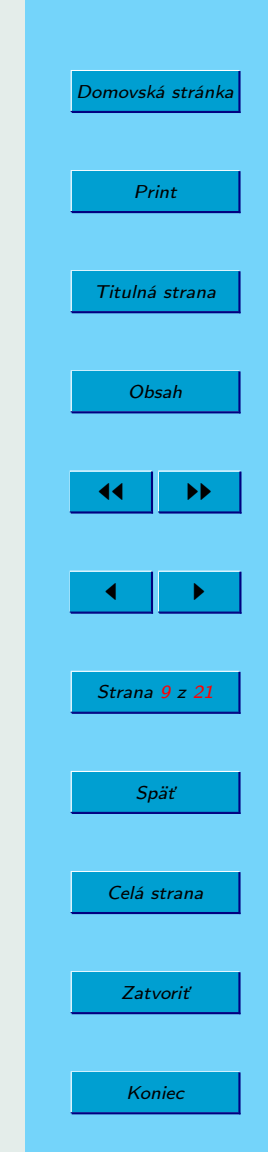

### <span id="page-9-0"></span>3.5. FX Filtre a efekty

#### 3.5.1. Audio filtre

- 1. DUB nahradí originálny zvuk videosnímky za nami zvolený zvuk.
- 2. FADE IN lineárne zvyšuje hlasitosť zvuku z ticha do originálnej hlasitosti zvuku vo videosnímke.
- 3. FADE OUT znižuje hlasitosť z originálnej hlasitosti do ticha.
- 4. GAIN nastavuje hlasitosť zvuku v čase podľa nastavenia čiary. Stred znamená normálnu hodnotu, ostatné polohy znamenajú zníženie poprípade zvýšenie hlasitosti.
- 5. MIX zmieša aktuálny zvuk so zvukom zo súboru.
- 6. SILENCE nahradí zvuk za ticho.

#### 3.5.2. Video filtre

- 1. BLACK AND WHITE konvertuje farebnú paletu každej snímky do čiernobielej palety.
- 2. KALEIDOSCOPE aplikuje kaleidoskopický efekt na video, vyberá sa zo 4 kvadrantov, ktoré sa potom zrkadlovo zobrazujú do zvyšných 3 kvadrantov.
- 3. FADE IN postupne zosvetľuje video z čierneho do pôvodného obrazu.

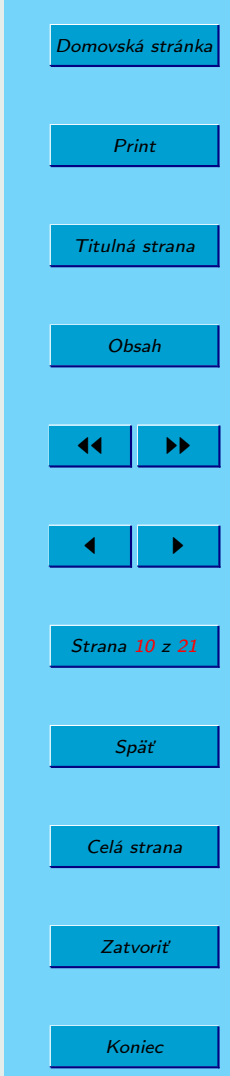

- 4. FADE OUT stmavuje video až do čiernej farby.
- 5. FLIP preklopí obraz horizontálne alebo vertikálne.
- 6. MIRROR prehráva video zrkadlovo s možnosťou zrkadlenia 4 smermi.
- 7. REVERSE VIDEO prehrá video v negatíve.
- 8. SEPIA prehrá aktuálne video v sépia efekte.
- 9. COLOUR AVERAGE spriemeruje farby pixelov podľa nami nastavených percent. Pričom najnižšia hodnota je 0,8% a vtedy má video originálnu farbu. 100% zašedí celý obrázok.
- 10. CHARCOAL prerobí snímky videosekvencie s výsledným vzhľadom kresby robenej uhlíkom. Je tam možnosť nastavenia svetlosti alebo hrúbky bočných, horných a dolných okrajov.
- 11. JERKY zobrazuje snímky z aktuálneho videa podľa nami nastavenej hodnoty (8 – zobrazí len každú ôsmu snímku).
- 12. PAN AND ZOOM umožňuje presunúť obrázky do nami zvolených súradníc pozdĺž osi X a Y, tiež nastaviť priblíženie podľa zvolených hodnôt.
- 13. PIXELATE transformuje obraz do štvorčekovanejšej podoby tak, že povyt– vára akoby väčšie pixle.
- 14. TITLER umožňuje vkladanie textu do aktuálneho videa. Pri texte sa dajú nastaviť: fonty, veľkosť písma, farba písma. Text je možné ohraničiť a veľkosť tejto hranice sa dá tiež upraviť (farba, veľkosť). Text je možné zarovnať

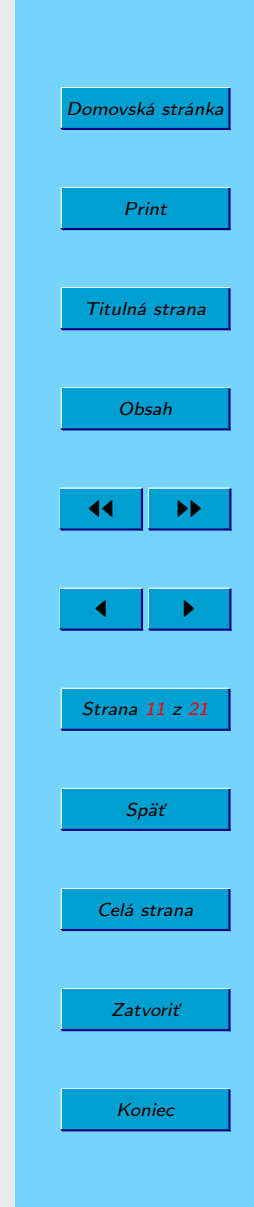

prípadne nastaviť jeho umiestnenie.

- <span id="page-11-0"></span>15. BLUR – efekt rozmazávajúci aktuálne video v rozmedzí pixlov podľa nami nastavených hodnôt. Rozmázavanie sa aplikuje vertikálne, horizontálne, alebo oboma smermi.
- 16. COLOUR HOLD prerobí obrázok na čiernobiely a na ňom nechá zvýraznenú iba nami vybranú farbu.
- 17. SOFT FOCUS rozostruje obraz podľa nami zvolených hodnôt.

#### 3.5.3. Video prechodové efekty

- 1. DISSOLVE konvertuje obraz z pôvodných farieb do nami zvolenej farby alebo postupný FADE OUT efekt videa do FADE IN efektu nasledujúceho videa.
- 2. BARN DOOR WIPE efekt otvárania alebo zatvárania dverí. Farbu dverí si nastavujeme výberom.
- 3. DIFFERENCES zobrazuje rozdiely farieb pixelov medzi za sebou nasledujúcimi snímkami. Dá sa nastaviť transparentnosť a podobnosť alebo rozdielnosť farieb.
- 4. NO CHANGE prehrá video v pôvodom stave.
- 5. PUSH WIPE prekrýva obraz vybranou farbou (nasledujúcou videosnímkou v scéne) v smere zľava doprava, sprava doľava, zhora nadol alebo zdola nahor.
- 6. SWITCH po zvolenom bode prekryje obraz vybranou farbou alebo nasledu-

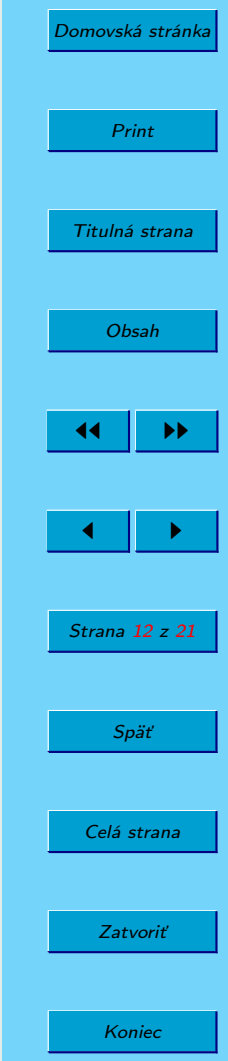

<span id="page-12-0"></span>júcou videosnímkou.

- 7. COMPOSITE prekrýva obraz vybranou farbou prípadne nasledujúcou videosnímkou. Prechod je možné nastaviť viacerými spôsobmi.
- 8. BLUE CHROMA KEY spriehľadní farby, ktoré majú modrú zložku a na danom mieste prehrá pixle z druhého videa.
- 9. GREEN CHROMA KEY spriehľadní farby, ktoré majú zelenú zložku a na danom mieste prehrá pixle z druhého videa.
- 10. LUMA WIPE podobné ako PUSH WIPE, pričom je možnosť nastavenia ostrosti prechodu prekrývajúceho pôvodný obraz. Prekrytie môže byť aj obrázkom nahratým z disku.

## 4. Príklad prerobenia videosnímok

Na ukážku práce s programom Kino bol vyrobený aj krátky videotutoriál. Vytvorený bol za použitia programu Vmware Server (vytvorenie virtuálneho počítača), v ktorom bol nainštalovaný operačný systém Ubuntu 7.10. Okno virtuálneho počítača bolo snímané programom Camtasia Studio a následne prekomprimované do kodeku XVID v programe VirtualDub.

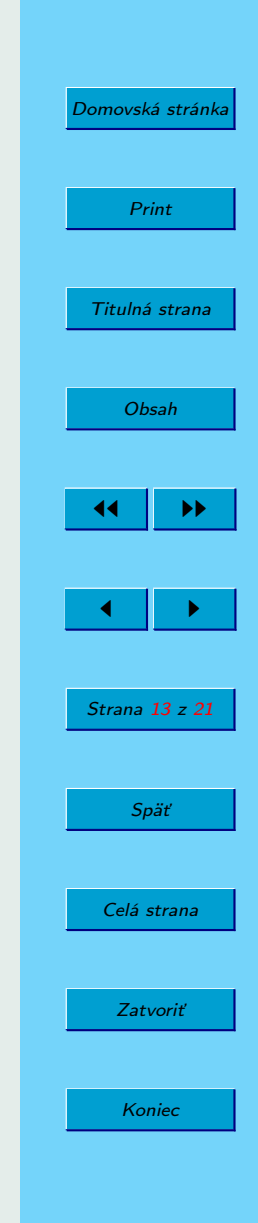

### <span id="page-13-0"></span>4.1. Prechod medzi dvomi videosnímkami

Videotutoriál zobrazuje spracovanie 2 videosnímok, kde oba orežeme a pomocou prechodového efektu BARN DOOR WIPE prejdeme z jednej videosnímky do druhej. Postup je nasledovný:

- 1. V zapnutom programe otvoríme prvú videosnímku.
- 2. Pomocou Insert a File after the current scene pridáme druhú videosnímku.
- 3. Obe videosnímky v záložke Trim orežeme na nami zvolenú dĺžku.
- 4. Označíme prvú videosnímku a vbehneme do záložky FX.
- 5. Vo video transition si vyberieme BARN DOOR WIPE a nastavíme začiatok a koniec efektu.
- 6. V preview si môžme pozrieť ako to bude vyzerať.
- 7. Ak sa nám výsledok páči, stlačíme render, ktorý to video nachystá.
- 8. V export si vyberieme DV file, názov súboru a export. Tým je video hotové a uložené na disku.

### 4.2. Príklad tvorby tituliek

- 1. Vyberieme si položku FX.
- 2. Vo video filtroch si vyberieme filter Titler.

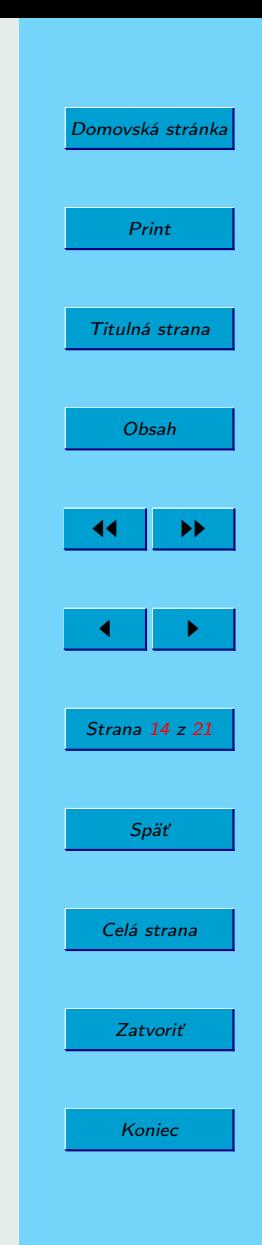

- <span id="page-14-0"></span>3. Zvolíme si font, farbu, hrúbku a farbu okraja písmen.
- 4. Do textového poľa napíšeme, prípadne vložíme text, ktorý chceme, aby sa zobrazoval.
- 5. V položke "Position and Animation"si vyberieme, kde majú titulky začínať, kde končiť (poloha na obrazovke).
- 6. Nastavíme dĺžku trvania tituliek (v počte rámcov), farbu pozadia, prípadne farebný prechod.
- 7. Tlačidlom "Render"vytvoríme videosnímku, ktorú tvoria titulky.

# 5. Zachytávanie obrazu

Často chceme spracovať video napríklad z dovolenky, ktoré sme nasnímali na kameru. S týmto nám pomôže zachytávanie obrazu.

### 5.1. Aplikácie

Na spracovanie videa z mojej kamery a ukladanie na disk používam Kino. Ovláda kameru, umožňujúc nastaviť správnu časť kazety a spustí, či zastaví odchytávanie videa do súboru zvoleného kliknutím na tlačidlo. Tiež vie prehrávať DV súbory cez IEEE1394 port, známy aj pod názvom FIRE WIRE. Veľmi užitočné je mať na kamere DV vstup, tak môžete upravené video uložiť späť na kazetu.

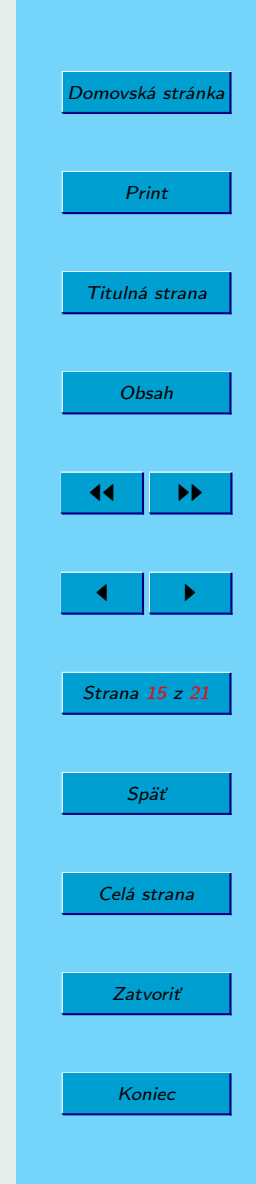

<span id="page-15-0"></span>Aj keď je Kino program určený na úpravu videa, ja na to preferujem používanie programu Cinelerra. Oveľa viac sa podobá na Adobe Premier s výnimkou toho, že nestojí ani korunu. Môžete robiť prechody, mixovať zvuk, pridávať titulky, grafiku a dokonca chroma-keying, či iné módne funkcie.

Kino pracuje s raw .dv súbormi, zaťiaľ čo Cinelerra spracúva DV súbory uzavreté ako .mov pre program Quicktime. Na konvertovanie medzi týmito formátmi používam program Arthura Petersa DV Utils. Tu je odkaz na stiahnutie programu http://www.robfisher.net/video/dv\_utils\_i586.tar.bz2

Video sa dá zachytávať aj pomocou Cinelerra, ale nikdy som to neuviedol do funkčného stavu. Novšie verzie Kino by mali dobre podporovať .mov formát. Verzia, ktorú mám ja to nevie, preto je konvertovanie formátov potrebné.

# 6. Zachytávanie pomocou Kino

#### 6.0.1. Začíname s Kino

Domnievam sa, že Kino treba spustiť ako root, aby interface IEEE 1394 pracoval správne. Na odskúšanie, či všetko pracuje, naštartujte Kino a zvoľte Preferencie z File menu. Ak uvidíte dialog box v znení: "The IEEE 1394 subsystem is not loaded; all IEEE 1394 options are disabled.", potom žiadny FIRE WIRE modul nebeží a treba to napraviť, alebo spustiť Kino ako root. (skúste napísať "su", alebo "sudo"na zadanie hesla a potom "kino&").

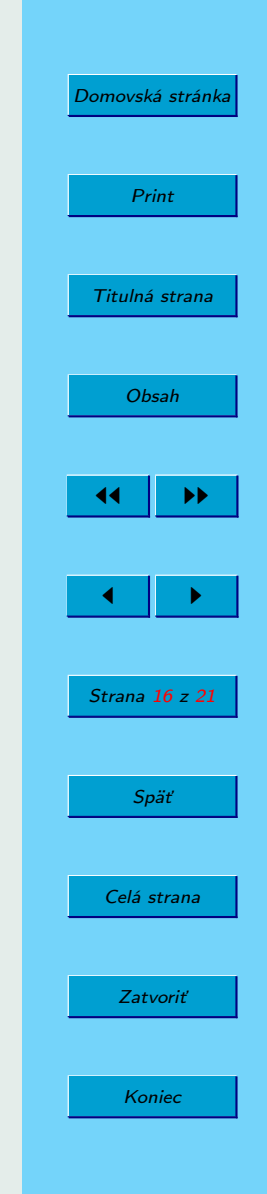

#### <span id="page-16-0"></span>6.0.2. Konfigurácia

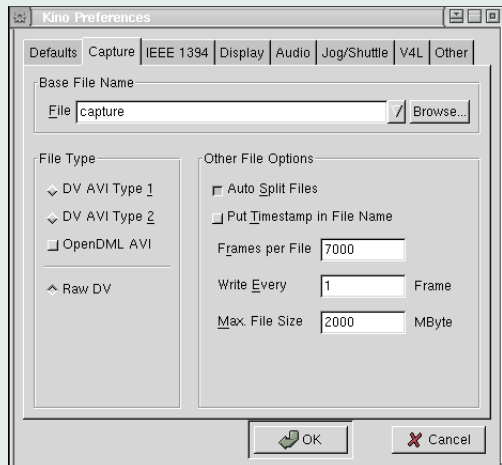

Obr. 1: ukladanie súborov ako .DV

Zvoľte Preferences z File menu. V záložke Capture, nastavte Raw DV âĂŞ to spôsobí, že program bude ukladať vaše súbory ako DV bez dodatočnej zmeny na AVI. Môžete tiež nastaviť Auto Split Files v závislosti na tom, či chcete celé zachytenie ako jedno veľké video, alebo ich rozdeliť na samostatné scény (zakaždým ako stlačíte nahrávacie tlačidlo na kamere), ktoré sa uložia do samostatných súborov.

V záložke IEEE 1394 nastavujete video zariadenie na "/dev/video1394/0". Toto zariadenie exportuje video späť na pásku. Pokiaľ to nefunguje, napíšte do príkazového riadku "ls /dev/video1394/". Uvidíte, aké video zariadenia máte k dispozícii. Skúste každé z nich, až kým to nepobeží. Ak nemáte žiadny

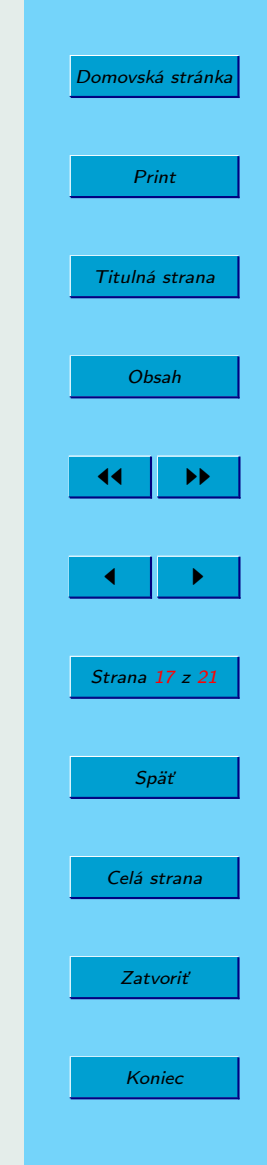

/dev/video1394/ adresár, pravdepodobne vám žiadny video1394 modul nebeží.

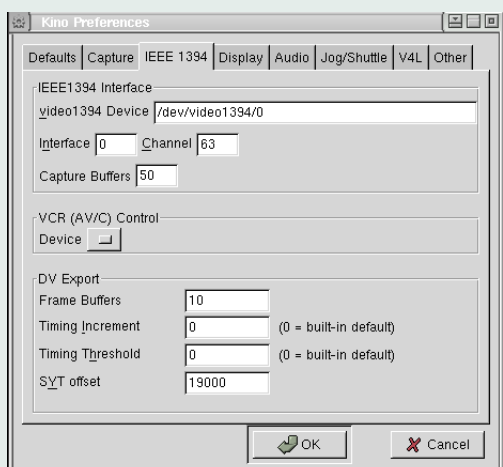

Obr. 2: nastavenie video zariadenia

Ďalšia možnosť, ktorú by ste chceli zmeniť, je posuvník DV decode quality v záložke Display. Jeho nastavenie na najvyššiu kvalitu vám umožní pracovať s .dv súbormi tak, ako v skutočnosti vyzerajú. Naopak, najnižšie nastavenie spôsobí, že video bude vyzerať hrozne. Môže byť až také, že neuvidíte, čo sa vlastne deje!

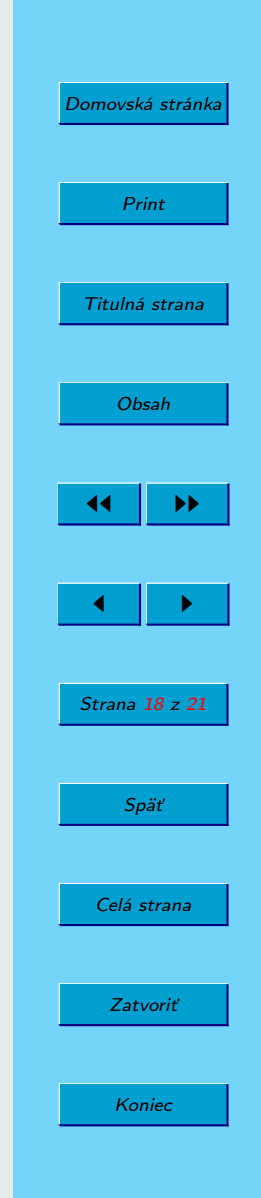

#### <span id="page-18-0"></span>6.0.3. Zachytávanie

V hlavnom okne Kino, zvoľte záložku Capture. Kliknite na tlačidlo AV/C, čím sa aktivujú ovládacie prvky umožňujúce posúvanie, spúšťanie a zastavovanie pásky. Zadajte názov projektu do okna pre meno. Indexovanie a prípona .dv sa pridajú automaticky k názvu súboru. Pripojte kameru v nahrávacom, alebo prehrávacom režime. Stlačením tlačidla Capture sa zachytávanie spustí a tlačidlo Stop ho zastaví. Naozaj je to také jednoduché!

#### 6.0.4. Konvertovanie do .mov formátu

Na úpravu vašich súborov v programe Cinelerra musia byť konvertované do Quicktime formátu. Používam na to program dv2mov opísaný vyššie (pozri aplikácie). Do príkazového riadku jednoducho napíšte

dv2mov vstupny\_subor.dv vystupny\_subor.mov

a počkajte.

#### 6.0.5. Konvertovanie upravených súborov späť do .dv formátu

S dvmov2dv programom je v tejto chvíli zápis trošku odlišný: dvmov2dv vstupny\_subor.mov > vystupny\_subor.dv

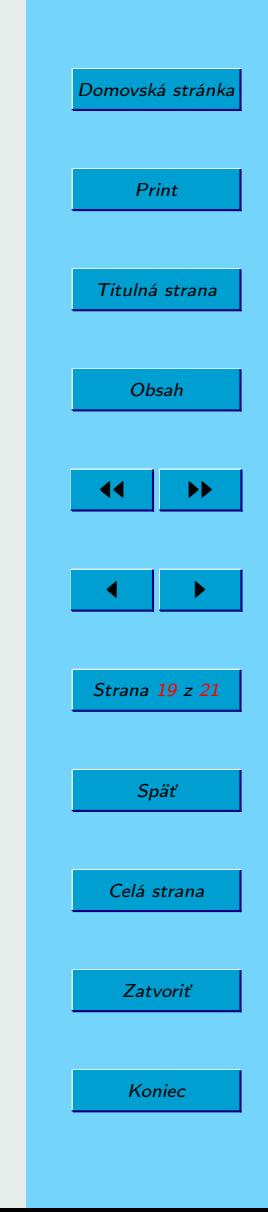

<span id="page-19-0"></span>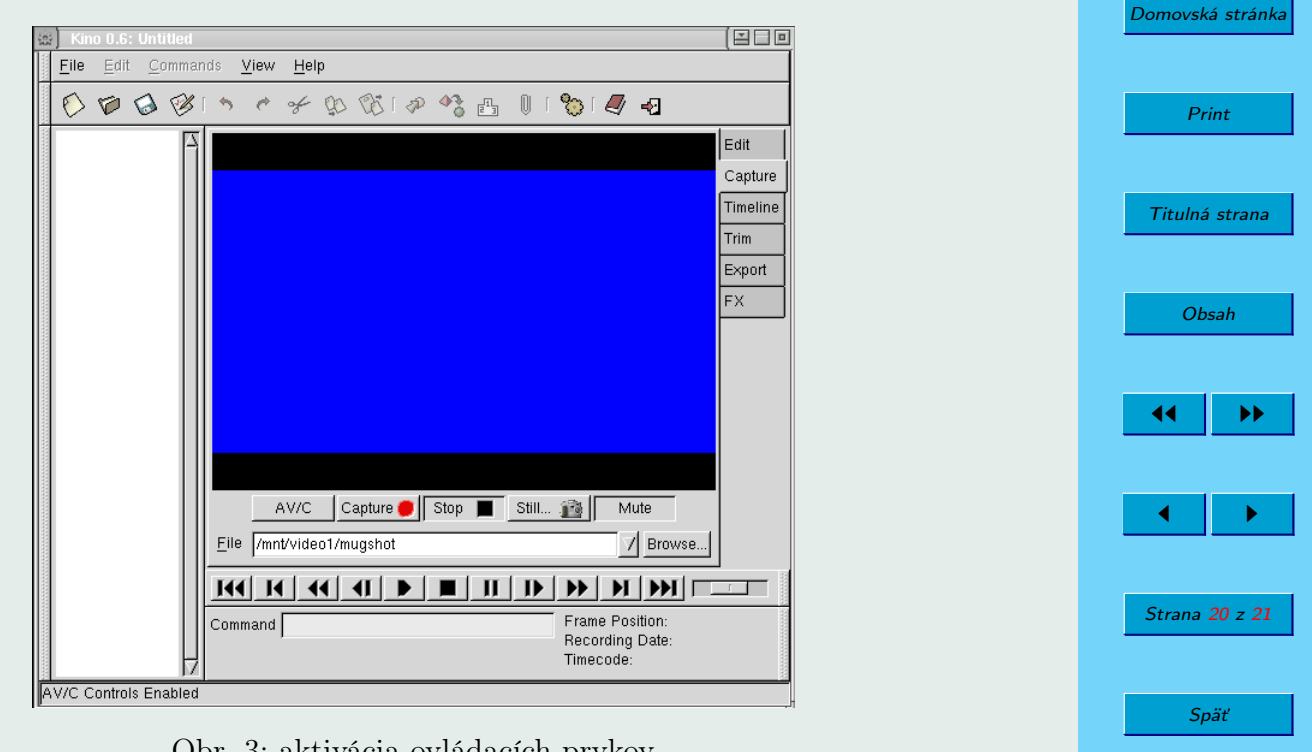

Celá strana

Zatvoriť

Koniec

Obr. 3: aktivácia ovládacích prvkov

### 6.0.6. Export upraveného videa späť na DV pásku

Spustite Kino a otvorte požadovaný súbor pomocou Open z File menu. Mali by ste byť schopný ho pozerať pomocou ovládacích prvkov v záložke Edit. Po prepnutí do záložky Export by už mala byť otvorená záložka IEEE1394. S pripojenou kamerou v nahrávacom, alebo prehrávacom režime, stlačte tlačidlo Export a uvidíte váš projekt na displeji kamery.

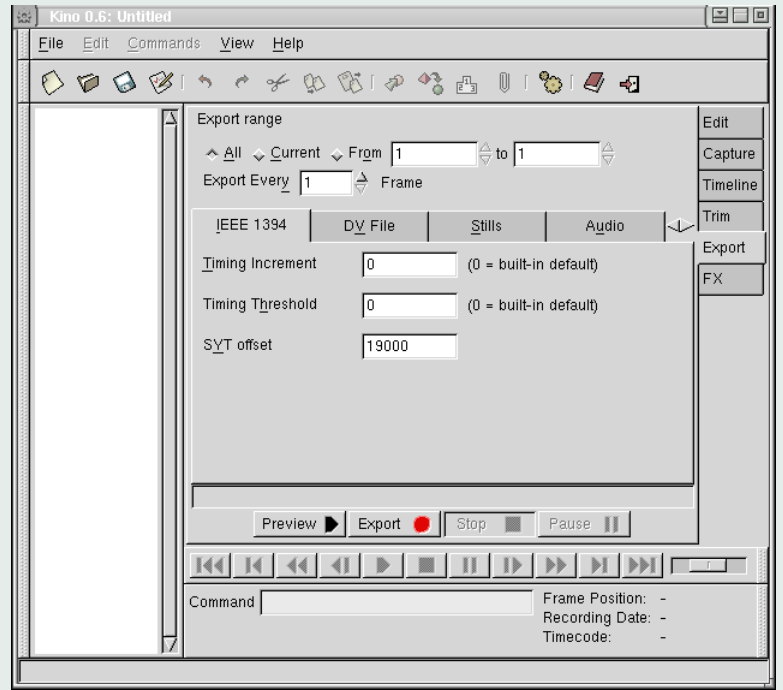

Obr. 4: spustenie exportu

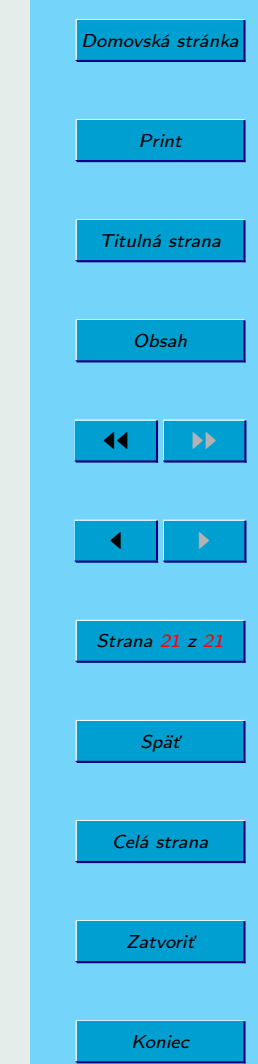

# <span id="page-21-0"></span>7. Záver

Po porovnaní s inými programami na spracovanie videosnímok je tento program výborný pre domáceho používateľa, ktorý potrebuje len pospájať videosnímky, poprípade zostrihať a pridať nejaké efekty. Má veľmi jednoduchú obsluhu, zopár užitočných efektov a veľmi podrobný návod na obsluhu. V prípade nedostatku informácií v návode, dá sa ďalšie množstvo informácií nájsť na domovskej stránke programu Kino ako aj na iných stránkach zaoberajúcich sa týmto programom.

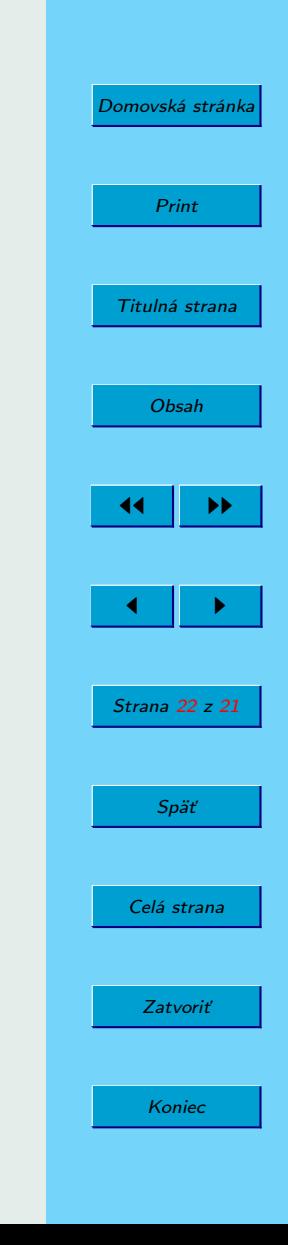